# **Tutoriais - EADTec**

**Última atualização: 19/08/2020**

# <span id="page-0-0"></span>SUMÁRIO

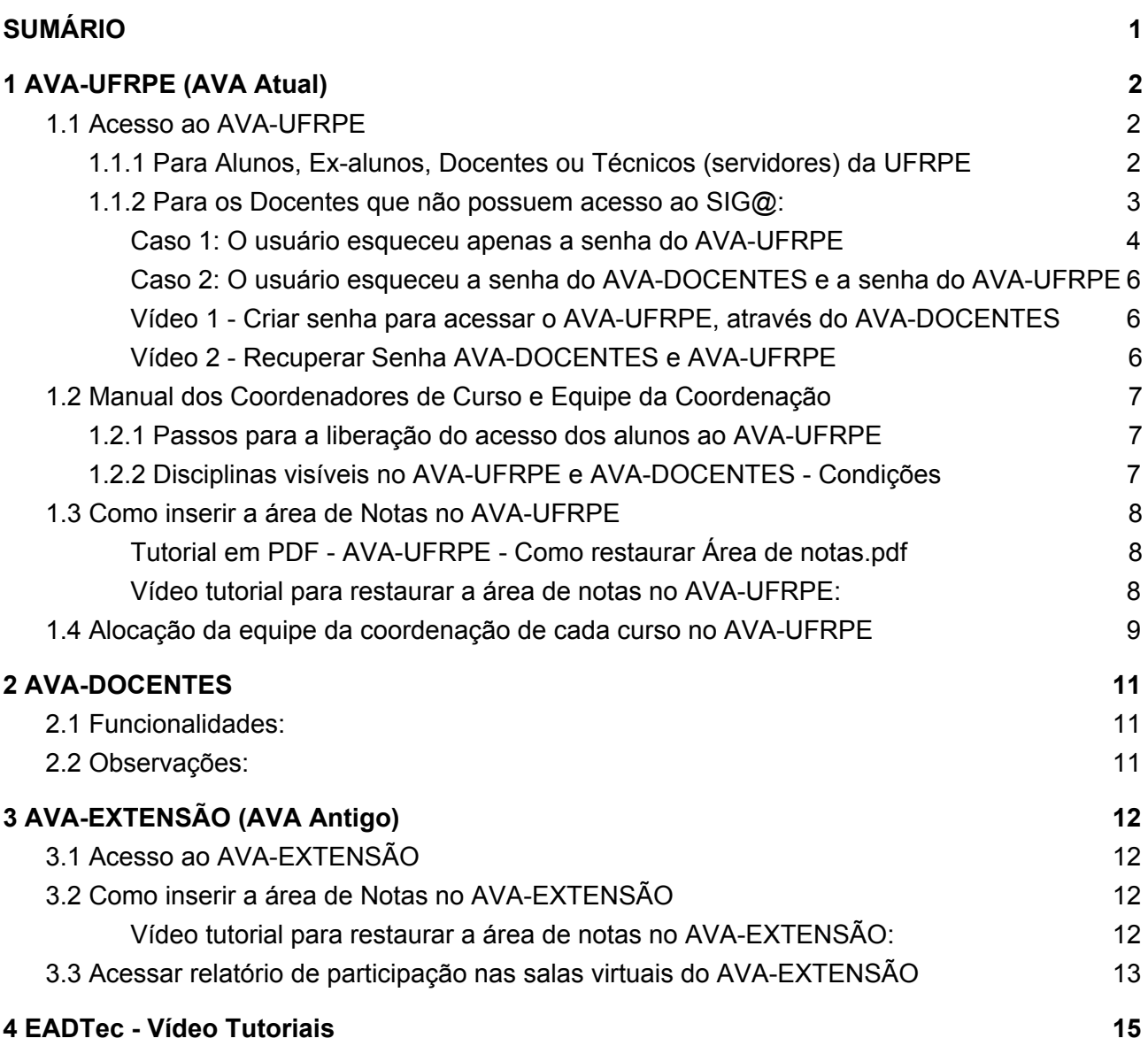

# <span id="page-1-0"></span>**1 AVA-UFRPE (AVA Atual)**

O AVA-UFRPE é o AVA Institucional, é um sistema (que usa a plataforma moodle) onde são criadas as salas virtuais de cada disciplina de cada semestre de forma automática conforme as disciplinas ofertadas (criadas) no SIG@.

# <span id="page-1-1"></span>**1.1 Acesso ao AVA-UFRPE**

## <span id="page-1-2"></span>**1.1.1 Para Alunos, Ex-alunos, Docentes ou Técnicos (servidores) da UFRPE**

### **Fluxo do processo (Site do NTI-UFRPE):**

[http://nti.ufrpe.br/sites/www.nti.ufrpe.br/files/layout\\_processos/Processo\\_NTI/ava-ufrpe/index.html#](http://nti.ufrpe.br/sites/www.nti.ufrpe.br/files/layout_processos/Processo_NTI/ava-ufrpe/index.html#diagram/8a21096a-e20f-463f-a902-71814c373522) [diagram/8a21096a-e20f-463f-a902-71814c373522](http://nti.ufrpe.br/sites/www.nti.ufrpe.br/files/layout_processos/Processo_NTI/ava-ufrpe/index.html#diagram/8a21096a-e20f-463f-a902-71814c373522)

### **● Estes passos são destinados a todos os usuários que ainda possuem acesso ao SIG@ UFRPE.**

Link do AVA-UFRPE: <http://ava.ufrpe.br/login/index.php>

O nome de usuário do AVA-UFRPE é **seunome.sobrenome** (conforme seu e-mail institucional) A senha do AVA-UFRPE é a **Senha de Serviços Integrados** criada no SIG@.

Se o usuário não conseguir acessar o AVA-UFRPE, ele deve alterar a **Senha de Serviços Integrados** no SIG@, em seguida esperar 1 hora, depois ele pode tentar acessar o AVA-UFRPE. **Obs.:** O usuário deve criar senhas do tipo @Abc123 (com símbolo especial [@, !, #, &, etc], letra maiúscula, minúscula e número).

**Manual para acessar o AVA-UFRPE (Alunos e Docentes da UFRPE):**

<https://drive.google.com/open?id=0ByNqx-lblcoqSUVsVGpIcXBHRHM>

Erros frequentes dos usuários:

1) As vezes colocam o e-mail completo no login, e é apenas "nome.sobrenome"

- 2) Colocam CPF no login;
- 3) Ainda não criaram a Senha de Serviços Integrados;

4) Botam a senha do SIG@;

5) Na hora de confirmar a criação da Senha de Serviços Integrados no SIG@, o sistema pede a senha do SIG@ e se o aluno/docente não estiver atento ele insere a senha que acabou de criar e o sistema vai informar erro.

#### **Possibilidade de erro:**

Segundo orientações do Suporte técnico do NTI, a Senha de Serviços Integrados serve para outros sistemas como: o E-mail Institucional, o WI-FI, entre outros.

Então, quando a senha é criada no SIG@, que aparece a mensagem de "senha criada com sucesso", existe a possibilidade de nem todos os sistemas terem registrado-a corretamente.

## <span id="page-2-0"></span>**1.1.2 Para os Docentes que não possuem acesso ao SIG@:**

O AVA-DOCENTES é um sistema que foi criado para permitir que docentes externos à UFRPE consigam acessar o AVA-UFRPE. As salas virtuais são acessadas no AVA-UFRPE. **O sistema AVA-DOCENTES serve apenas para criar a senha de acesso ao AVA-UFRPE.**

O nome de usuário do AVA-UFRPE é: **ead-seunome.sobrenome** (Informado por e-mail pelo suporte EADTec à coordenação do curso)

Mesmo nome de usuário do AVA-DOCENTES: **ead-seunome.sobrenome**

**Após o cadastro do docente externo no AVA-DOCENTES, o nome de usuário e senha padrão são enviados pelo SuporteEADTec à coordenação do respectivo curso**.

→ Importante: Para os perfis da **coordenação, equipe de coordenação\***, **tutores presenciais e coordenadores de polo,** as disciplinas não aparecem na página inicial do AVA-UFRPE. Então deve-se acessar diretamente pelos links das salas:

Segue o link para acessar todas as salas de todos os cursos de todos os semestres do EADTec no AVA-UFRPE: <http://ava.ufrpe.br/course/index.php?categoryid=28>

\* Perfis da equipe de coordenação: (Coordenador de Tutoria, Coordenador Pedagógico e Apoio Pedagógico)

**OBS.:** Os tutores presenciais só terão acesso às salas do seu curso no AVA-UFRPE onde tiver **ao menos um aluno de seu polo** com matrícula confirmada no SIG@.

Passos para acessar as salas virtuais no AVA-UFRPE:

**Passo 1**: Acessar o AVA-DOCENTES. Link: <http://www.ead.ufrpe.br/avadocentes/user/login> **Passo 2**: No AVA-DOCENTES, criar a senha para acessar as salas virtuais no AVA-UFRPE (vide Figura 1.2), favor verificar as orientações do **Caso 1** na página 4 neste mesmo item 1.1.2. **Passo 3**: Após criar a senha, esperar 1 hora;

**Passo 4**: Acessar a sala virtual no AVA-UFRPE usando o link abaixo: <http://ava.ufrpe.br/login/index.php>

Segue abaixo o manual para acessar o AVA (docentes externos): <https://drive.google.com/open?id=0ByNqx-lblcoqMTVCNjcwMkM4REQwQjhDRTowLjE>

Seguem algumas orientações para os casos em que o usuário esqueceu os dados de acesso:

<span id="page-3-0"></span>**Caso 1: O usuário esqueceu apenas a senha do AVA-UFRPE**

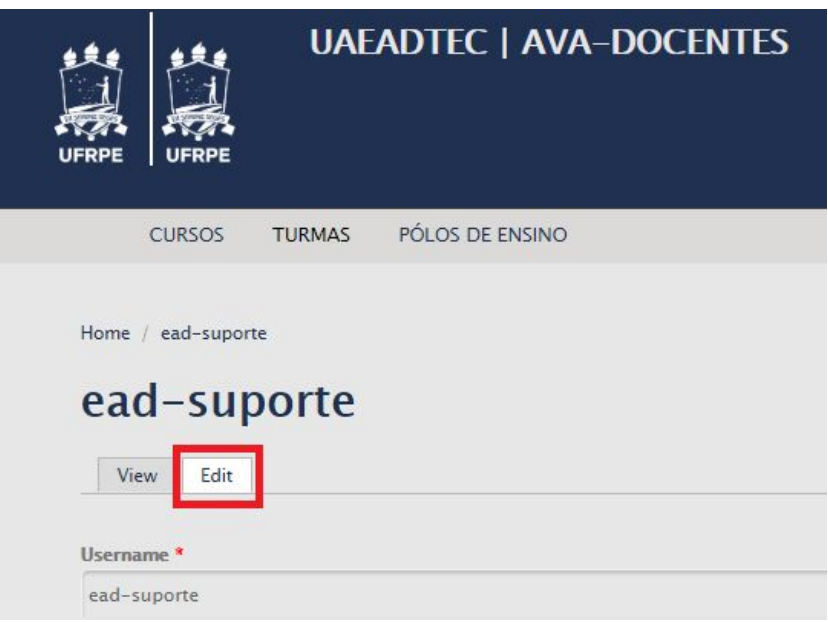

Figura 1.1

Se o usuário esqueceu a senha do AVA-UFRPE deve-se acessar o AVA-DOCENTES, selecionar a aba Edit (Figura 1.1), e na parte inferior da página (Figura 1.2), o usuário poderá criar uma nova senha para acessar o AVA-UFRPE. A senha do AVA-DOCENTES (Figura 1.3) pode ser alterada também mas não é obrigatório.

Após digitar a senha no campo **Password** e repetí-la no **Confirm password,** o usuário deve clicar em **Save** como mostrado na figura abaixo. **O usuário deve então aguardar 1 hora antes de acessar as salas virtuais no AVA-UFRPE com a nova senha**.

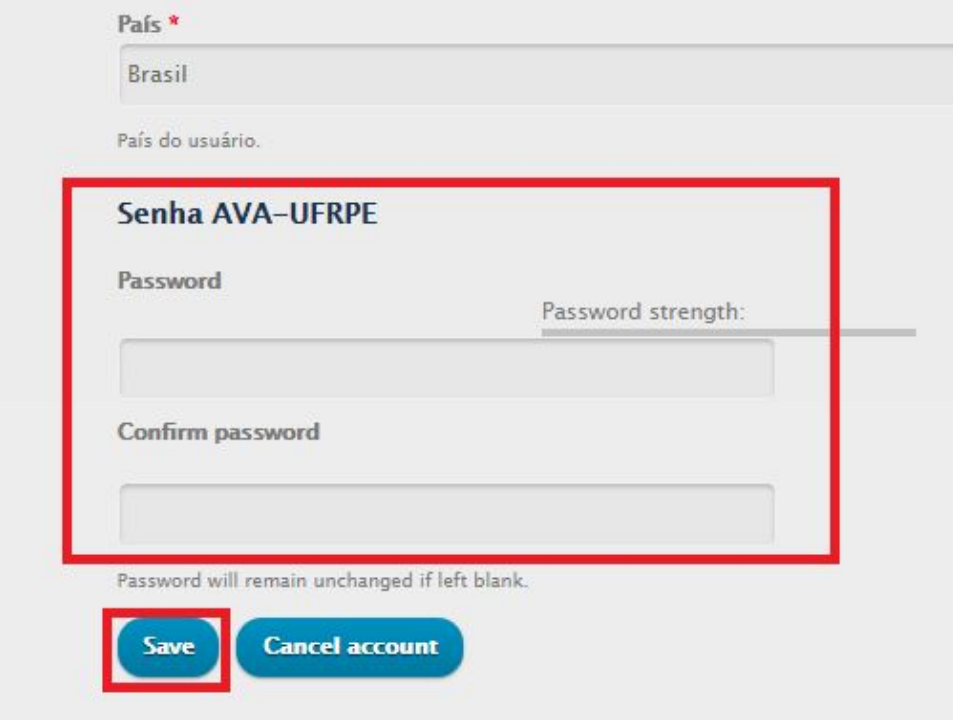

Figura 1.2

Obs.: Na parte superior dessa tela vai aparecer a opção também para alterar a senha do AVA-DOCENTES (figura 1.3), a alteração não é obrigatória. Se preferir o usuário pode continuar usando a mesma senha.

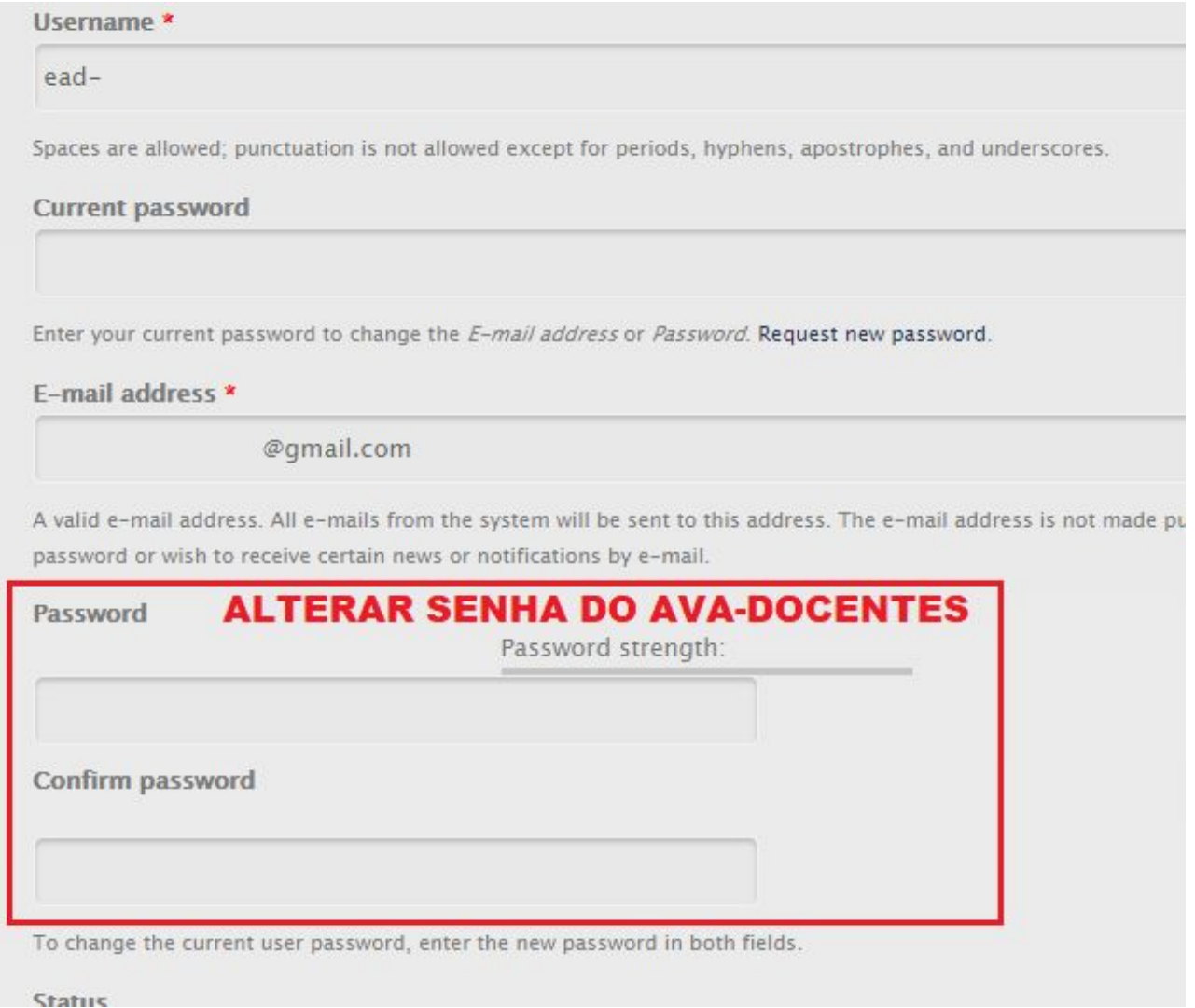

Figura 1.3

### <span id="page-5-0"></span>**Caso 2: O usuário esqueceu a senha do AVA-DOCENTES e a senha do AVA-UFRPE**

Passo 1 - Resetar a senha do AVA-DOCENTES;

Passo 1A - Acessar o link: <http://www.ead.ufrpe.br/avadocentes/user/password>;

Passo 1B - Digitar o login ou e-mail cadastrado, em seguida pressionar o botão **"E-mail new password"**;

Passo 1C - Verificar o e-mail cadastrado e resetar a senha do AVA-DOCENTES. (Conforme vídeo tutorial: Link: [https://youtu.be/TUIRJgZ3puo\)](https://youtu.be/TUIRJgZ3puo)

Passo 2 - Acessar o AVA-DOCENTES;

Passo 3 - Criar a senha do AVA-UFRPE;

Passo 4 - **Esperar 1 hora**;

Passo 5 - Acessar as salas virtuais no AVA-UFRPE, link: <http://ava.ufrpe.br/login/index.php>

#### **Outras informações:**

Abaixo, mais informações sobre a recuperação do acesso ao AVA-DOCENTES para criar a senha de acesso ao AVA-UFRPE.

Segue, abaixo, o link de um vídeo tutorial de como criar/alterar a senha do AVA pela página do AVA-DOCENTES e mais informações abaixo:

#### <span id="page-5-1"></span>**Vídeo 1 - Criar senha para acessar o AVA-UFRPE, através do AVA-DOCENTES**

Link: <https://youtu.be/ToSc3m410WI>

\* Após criar/alterar a senha do AVA, favor aguardar 1 hora para acessar o AVA.

\*\* Para recuperar a senha de acesso ao AVA-DOCENTES segue abaixo o link: Link: <http://www.ead.ufrpe.br/avadocentes/user/password>

O vídeo, abaixo, mostra como os docentes externos podem restaurar suas senhas no AVA-DOCENTES e em seguida criar uma nova senha para acessar o AVA.

### <span id="page-5-2"></span>**Vídeo 2 - Recuperar Senha AVA-DOCENTES e AVA-UFRPE**

Link: <https://youtu.be/TUIRJgZ3puo>

Link do AVA-DOCENTES: <http://www.ead.ufrpe.br/avadocentes/user/login> Senha inicial do AVA-DOCENTES: (será restaurada com as orientações do vídeo 2)

Link do AVA-UFRPE: <http://ava.ufrpe.br/login/index.php> Senha do AVA-UFRPE: ( senha criada ao acessar o AVA-DOCENTES )

Para mais detalhes segue o manual abaixo para acessar o AVA (docentes externos): <https://drive.google.com/open?id=0ByNqx-lblcoqMTVCNjcwMkM4REQwQjhDRTowLjE>

## <span id="page-6-0"></span>**1.2 Manual dos Coordenadores de Curso e Equipe da Coordenação**

## <span id="page-6-1"></span>**1.2.1 Passos para a liberação do acesso dos alunos ao AVA-UFRPE**

Passos relativo a alunos antigos:

**Passo 1)** Matrícula do aluno nas disciplinas

**Passo 2)** Matrícula aprovada, então as disciplinas aparecem com o status "pendente" no SIG@.

**Passo 3)** O DRCA roda a rotina da lista de alunos com as disciplinas do semestre atual. **Passo 4)** O status da disciplina no SIG@ vai para "confirmada".

**Passo 5)** No dia seguinte, o aluno já deve ter acesso às disciplinas do semestre atual no AVA-UFRPE. [Orientações](#page-1-2) de acesso (Item 1.1.1 página 2):

Observação: O AVA-UFRPE só atualiza as informações do usuário quando ele próprio acessar. Ou seja, se a matrícula de um aluno em uma disciplina foi confirmada no SIG@ hoje, então amanhã o aluno poderá acessar a sala virtual no AVA-UFRPE. Porém, se o aluno não acessar o AVA-UFRPE, o nome dele não vai aparecer em participantes da sala. Se este aluno demorar ou tiver com algum problema de acesso ao AVA-UFRPE, a coordenação e os professores não irão visualizá-lo na sala enquanto ele próprio não acessar o AVA-UFRPE.

## <span id="page-6-2"></span>**1.2.2 Disciplinas visíveis no AVA-UFRPE e AVA-DOCENTES - Condições**

- a. Disciplinas com ao **menos 1 aluno** matriculado no SIG@, mesmo na situação de **Pendente**, já aparecem, tanto no AVA-UFRPE como no AVA-DOCENTES;
- b. Disciplinas com **nenhum aluno** matriculado no SIG@, **não aparecem**, nem no AVA-UFRPE nem no AVA-DOCENTES;

Em breve, mais informações …

### <span id="page-7-0"></span>**1.3 Como inserir a área de Notas no AVA-UFRPE**

Seguem abaixo as informações para inserir (restaurar) a Área de Notas no AVA-UFRPE (link: <http://ava.ufrpe.br/login/index.php>).

Obs.: Apenas o professor executor da sala pode realizar o procedimento de inserção da área de notas, os tutores não têm acesso.

#### <span id="page-7-1"></span>**Tutorial em PDF** - AVA-UFRPE - Como restaurar Área de notas.pdf

<span id="page-7-2"></span><https://drive.google.com/open?id=0ByNqx-lblcoqWEdhalFvOE95aVk>

#### **Vídeo tutorial** para restaurar a área de notas no AVA-UFRPE:

<https://youtu.be/1269biVVyhY>

#### **Na descrição do vídeo tem algumas orientações:**

Pode acontecer de quando o professor for inserir a área de notas, já haver conteúdo no tópico 10 (onde a área de notas será inserida), então esse vídeo (Vídeo tutorial acima) explica como proceder.

**Se o tópico 10 já estiver sem conteúdo**, o processo será mais simples. Seguem os passos:

- Passo 1 Assistir o Vídeo Tutorial e/ou acessar o Tutorial em PDF (links acima);
- Passo 2 O professor executor deve acessar a disciplina/sala para restaurar a área de notas;
- Passo 3 A área de notas será restaurada no Tópico 10, então este tópico deve existir;

Passo 4 - O Tópico 10 deve estar sem conteúdo;

- Passo 5 O professor deve usar o arquivo "Area de Notas AVA-Topico10.mbz" (segue link abaixo);
- Passo 6 Seguir a sequência do vídeo até o final.

Segue link abaixo, para baixar o arquivo que será usado para inserir/restaurar a área de notas no AVA-UFRPE. **Link:** Arquivo - Area de Notas AVA-Topico10.mbz <https://drive.google.com/open?id=0ByNqx-lblcoqV19UNXE3UkFnZU0>

Ao clicar no link acima deve aparecer a tela da Figura 1.4:

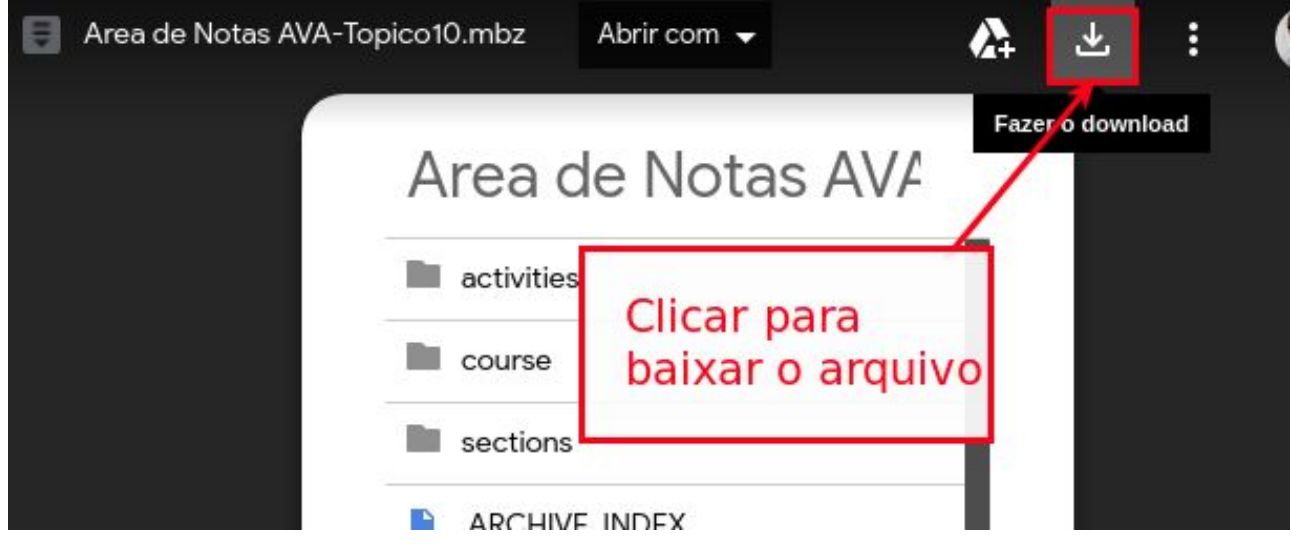

## <span id="page-8-0"></span>**1.4 Alocação da equipe da coordenação de cada curso no AVA-UFRPE**

São apenas 3 opções de perfil, cada perfil só pode ter um membro (Figura 1.7):

- Coordenador de Tutoria:
- Coordenador Pedagógico;
- Apoio Discente.

Informações sobre estes perfis no AVA-UFRPE:

- Não possuem permissão para editar o conteúdo das salas;
- Todos possuem praticamente as mesmas permissões;
- Todos possuem acesso a todas as salas de todos os semestres do curso;
- Apenas se houver alterações na equipe é que o suporte EADTec deve ser informado.

\* Na planilha de alocação, aba de ajuda, correspondem aos perfis do Tipo 2 (Figura 1.5).

Link para a planilha de alocação, que pode ser baixada para enviar ao suporte EAD ou apenas ser usada como guia:

[https://docs.google.com/spreadsheets/d/1MOoZsXfiUdMT56M\\_MX\\_eff9802M8HDHK7ExNJKQ4fw](https://docs.google.com/spreadsheets/d/1MOoZsXfiUdMT56M_MX_eff9802M8HDHK7ExNJKQ4fw4/edit#gid=1525051796) [4/edit#gid=1525051796](https://docs.google.com/spreadsheets/d/1MOoZsXfiUdMT56M_MX_eff9802M8HDHK7ExNJKQ4fw4/edit#gid=1525051796)

| Perfil no AVA-UFRPE *<br>$(8$ op $\tilde{c}$ oes)                            | Tipo 1: Professor (P), Tutor Virtual (TV), Tutor Presencial (TP), Coordenador de Polo (CP), Aluno de Reoferta (AR).                                                                                                    | Sim        |
|------------------------------------------------------------------------------|----------------------------------------------------------------------------------------------------|------------|
|                                                                              | Tipo 2: Coordenador de Tutoria (CT), Apoio Pedagógico (APE), Acompanhamento das Provas (APR).                                                                                                    |            |
| Nome Completo da Disciplina - SSS<br>(SIGLA de 3 caracteres no<br>AVA-UFRPE) | Exemplo: DIDÁTICA - CGE (Corresponde ao nome que aparece no AVA-UFRPE). Se a Função for do Tipo 2 ou for<br>um Coordenador de Polo, basta preencher com a palavra "Todas" ou deixar em branco.                                                                                                    | <b>Sim</b> |
| Polo(s)                                                                      | Exemplo: Carpina, Palmares, etc. Então pode ter mais de um polo por linha da planilha. Basta informar os polos dos<br>Tutores e Coordenadores de Polo, pois a função de Professor e todas as funções do Tipo 2 já têm acesso a todos<br>os polos, então nestes casos basta preencher com a palavra "Todos" ou deixar em branco. | Não        |

Figura 1.5 - Aba de ajuda na planilha de alocação AVA-UFRPE

Então, ao enviar a planilha de alocação ao suporte EADTec, as colunas "Nome Completo da Disciplina" e Polo(s), podem ficar em branco ou colocar "Todos(as):

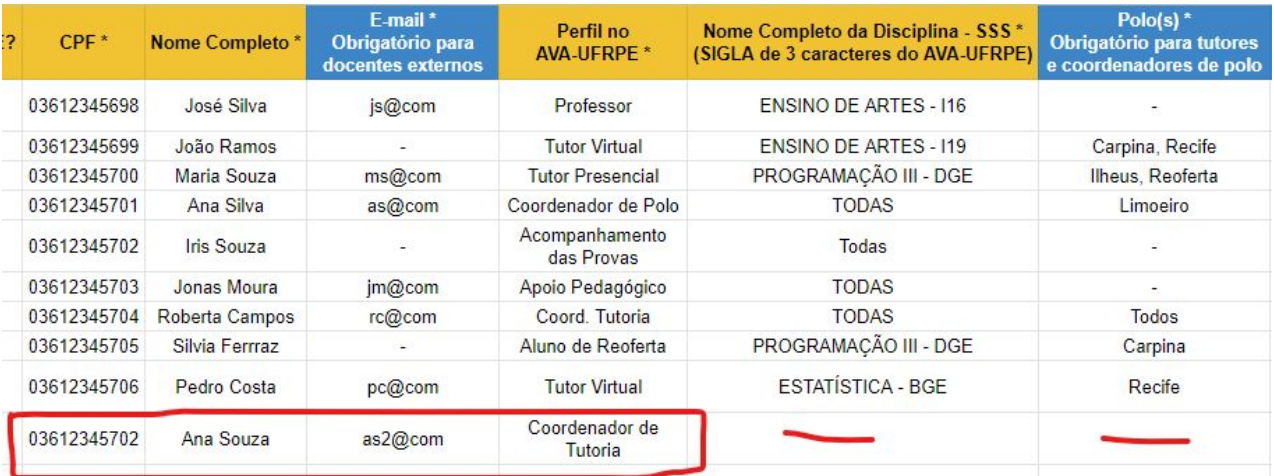

Figura 1.6 - Exemplo: Alocação de membro da equipe de coordenação (Coordenador de Tutoria)

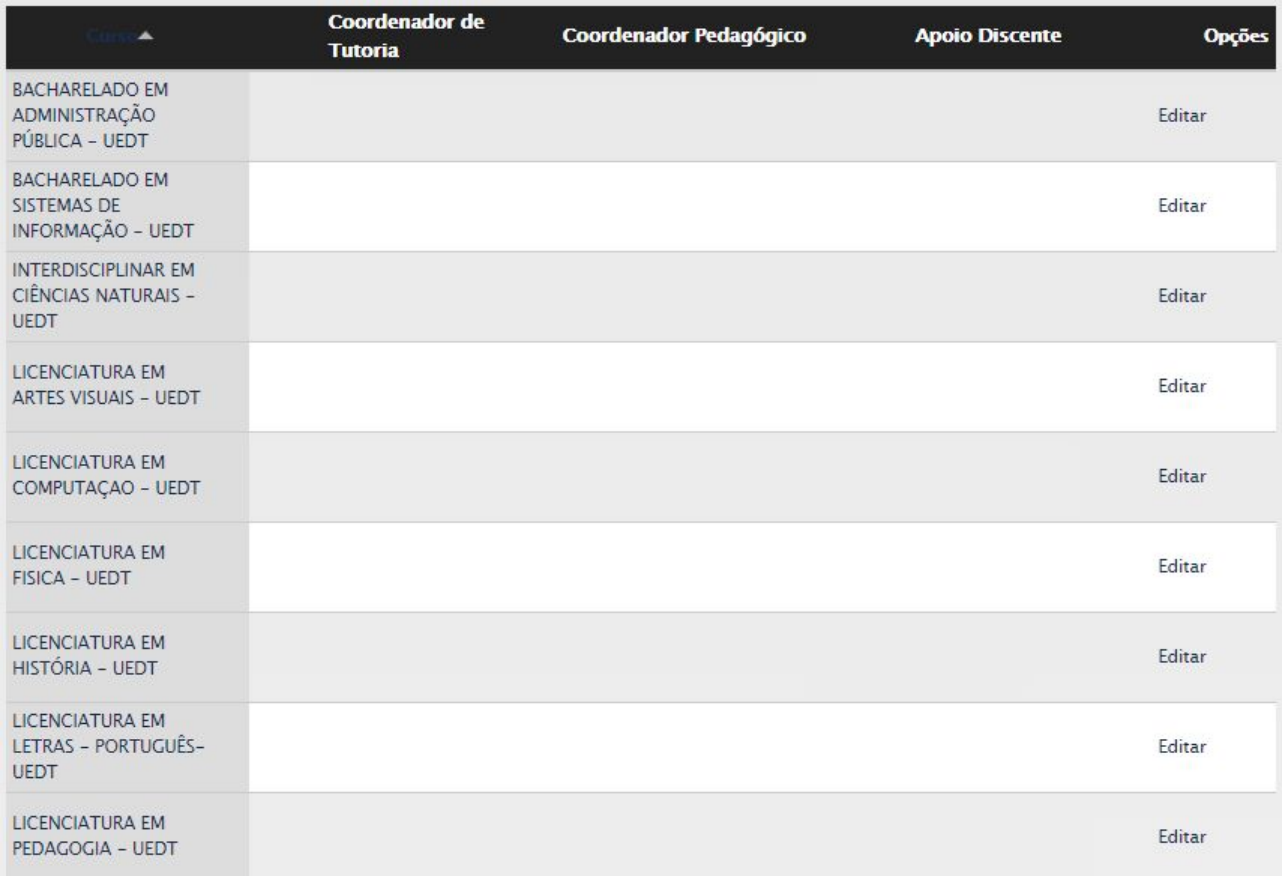

Figura 1.7 - Painel para alocação dos membros das coordenações no AVA-DOCENTES

# <span id="page-10-0"></span>**2 AVA-DOCENTES**

O AVA-DOCENTES é um sistema que foi criado para permitir que docentes externos à UFRPE conseguissem acessar o AVA-UFRPE.

# <span id="page-10-1"></span>**2.1 Funcionalidades:**

- Cadastro de docentes externos (professores, tutores virtuais, tutores presenciais, coordenadores de polo e a equipe de apoio da coordenação);
- Alocação de docentes externos e alunos de reoferta nas disciplinas;
- Criação/Alteração da senha para acessar o AVA-UFRPE.

<span id="page-10-2"></span>\* Os coordenadores são inseridos automaticamente conforme informações do SIG@.

## **2.2 Observações:**

- As alocações são realizadas no AVA-DOCENTES, e no dia seguinte, a partir das 8 h, os alocados poderão acessar suas disciplinas no AVA-UFRPE.
- Os alocados só serão visualizados no AVA-UFRPE quando eles próprios acessarem o ambiente após a rotina de alocação ter sido executada às 8 h do dia seguinte à alocação.

Exemplo: Se for solicitada uma alteração de tutores virtuais, o novo tutor só vai aparecer na sala quando ele acessar o AVA-UFRPE após a rotina ter sido executada às 8h do dia seguinte à alocação. O mesmo para o tutor que está saindo, ele só é retirado da sala, ou seja, ele só deixa de ser visualizado na sala, quando ele próprio acessar o AVA-UFRPE após a rotina ter sido executada.

# <span id="page-11-0"></span>**3 AVA-EXTENSÃO (AVA Antigo)**

O AVA-Extensão é o ambiente que era utilizado antes do AVA-UFRPE. O AVA-Extensão também é um sistema (que usa a plataforma moodle). Hoje é sendo utilizado pela Graduação, pelas Especializações e Outros Cursos. Na graduação, as salas virtuais de extensão são criadas pelo suporte EADTec por solicitação da coordenação de cada curso. O AVA-Extensão não está integrado com o SIG@, apenas o AVA-UFRPE está integrado ao SIG@.

# <span id="page-11-1"></span>**3.1 Acesso ao AVA-EXTENSÃO**

Link: <http://www.par2.ead.ufrpe.br/> Nome de usuário: \*\*\*\*\*\*\*\*\*\* (Informado por e-mail) Senha Inicial: \*\*\*\*\*\*\*\*\*\*\* (Informada por e-mail)

\* A opção [Esqueceu o seu usuário ou senha?](http://www.par2.ead.ufrpe.br/login/forgot_password.php) está funcionando para recuperar a senha.

Segue abaixo o link do tutorial para recuperar a senha: [https://drive.google.com/open?id=1RRdP-85\\_AWtNQa1aXUXNfJEcoeYGf6p2](https://drive.google.com/open?id=1RRdP-85_AWtNQa1aXUXNfJEcoeYGf6p2)

# <span id="page-11-2"></span>**3.2 Como inserir a área de Notas no AVA-EXTENSÃO**

Seguem abaixo as informações para inserir (restaurar) a Área de Notas no AVA-EXTENSÃO (AVA Antigo).

Obs.: Apenas o professor executor da sala pode realizar o procedimento de inserção da área de notas, os tutores não têm acesso.

<span id="page-11-3"></span>Vídeo tutorial para restaurar a área de notas no AVA-EXTENSÃO:

[https://youtu.be/14Kc3fm\\_E2w](https://youtu.be/14Kc3fm_E2w)

#### **Na descrição do vídeo tem algumas orientações:**

Passo 1 - O professor executor deve acessar a disciplina/sala para restaurar a área de notas;

Passo 2 - A área de notas será restaurada no Tópico 15, então este tópico deve existir;

Passo 3 - O Tópico 15 deve estar sem conteúdo;

Passo 4 - O professor deve usar o arquivo "Backup-AreaDeNotas-Topico15\_AvaExtensao.mbz" (segue link mais abaixo);

Passo 5 - Seguir a sequência do vídeo até o final.

Segue link abaixo do arquivo para inserir/restaurar a área de notas no AVA-EXTENSÃO. Link: Backup-AreaDeNotas-Topico15\_AvaExtensao.mbz <https://drive.google.com/open?id=1MTJ7FAQ9EuJa3pYmsAabGLKuRigu9DiI>

Deve aparecer a tela abaixo:

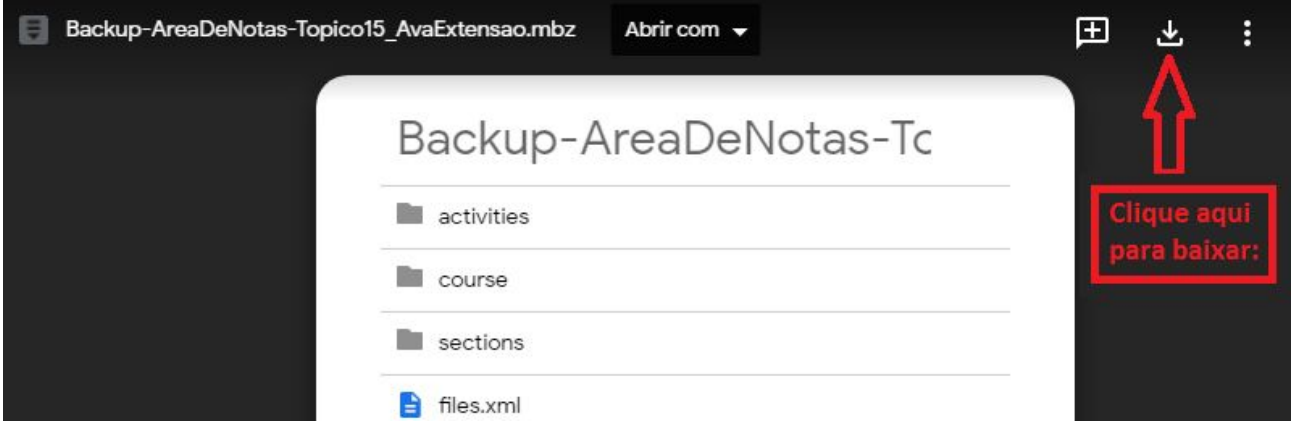

**OBS.:** Se aparecer a tela abaixo na etapa 6 (Processar), basta pressionar o botão "Continuar", como indicado:

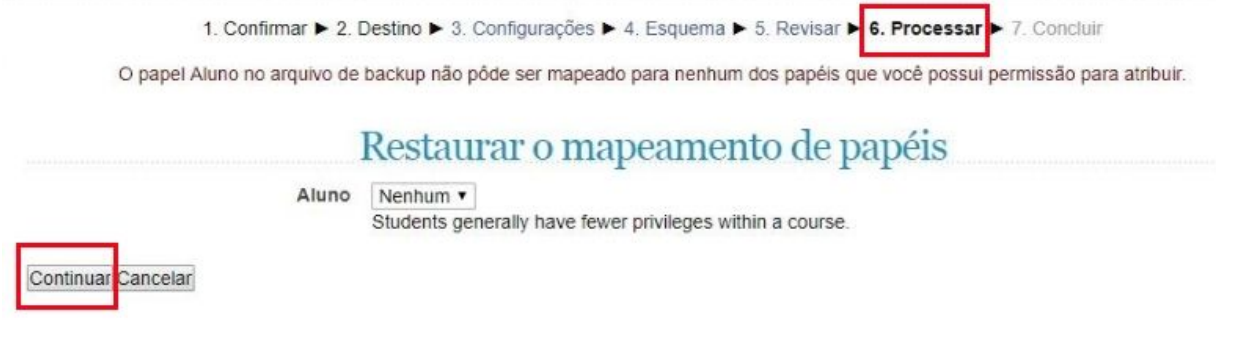

# <span id="page-12-0"></span>**3.3 Acessar relatório de participação nas salas virtuais do AVA-EXTENSÃO**

Há algumas opções para visualizar os acessos realizados pelos alunos. Seguem abaixo duas:

**Opção 1:** Acessar "Relatórios > Logs" e consultar no botão "Obter estes logs" conforme desejar nos filtros disponíveis, como mostrado na **Figura 3.3.1**.

**Opção 2:** Através de "Participantes", selecionar um aluno. E em seguida acessar "Relatórios das atividades > Todos os acessos" como mostrado na **Figura 3.3.2**.

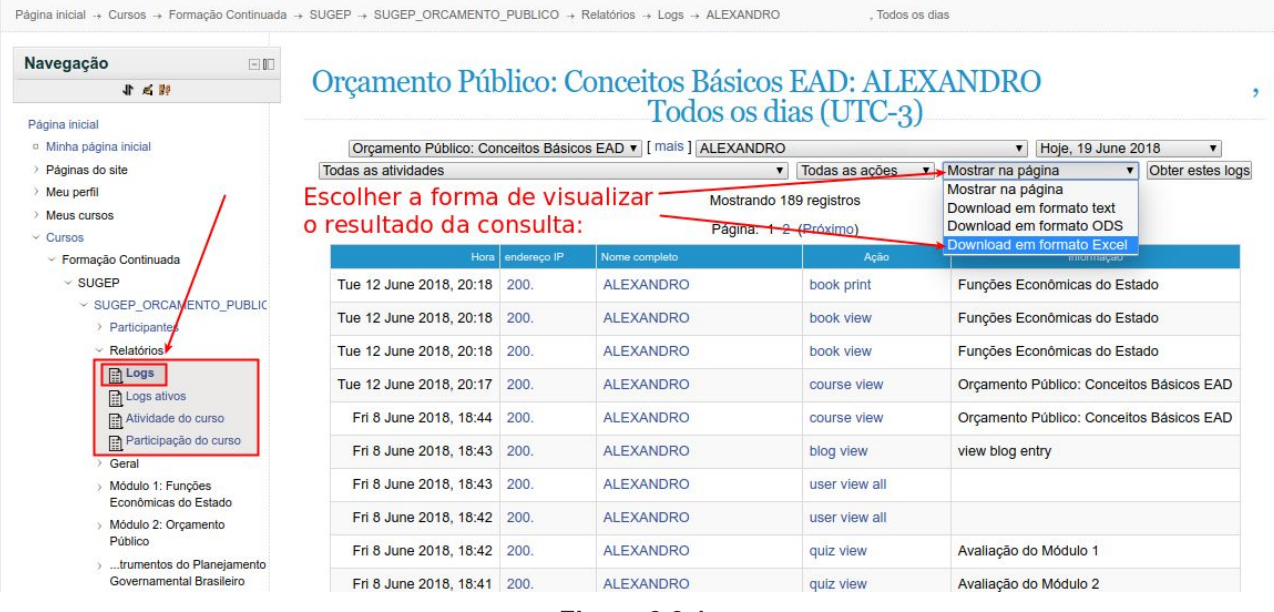

**Figura 3.3.1**

Página inicial → Cursos → Formação Continuada → SUGEP → SUGEP\_ORCAMENTO\_PUBLICO → Participantes → ANDERSON

 $\rightarrow$  Relatórios das atividades  $\rightarrow$  Todos os acessos

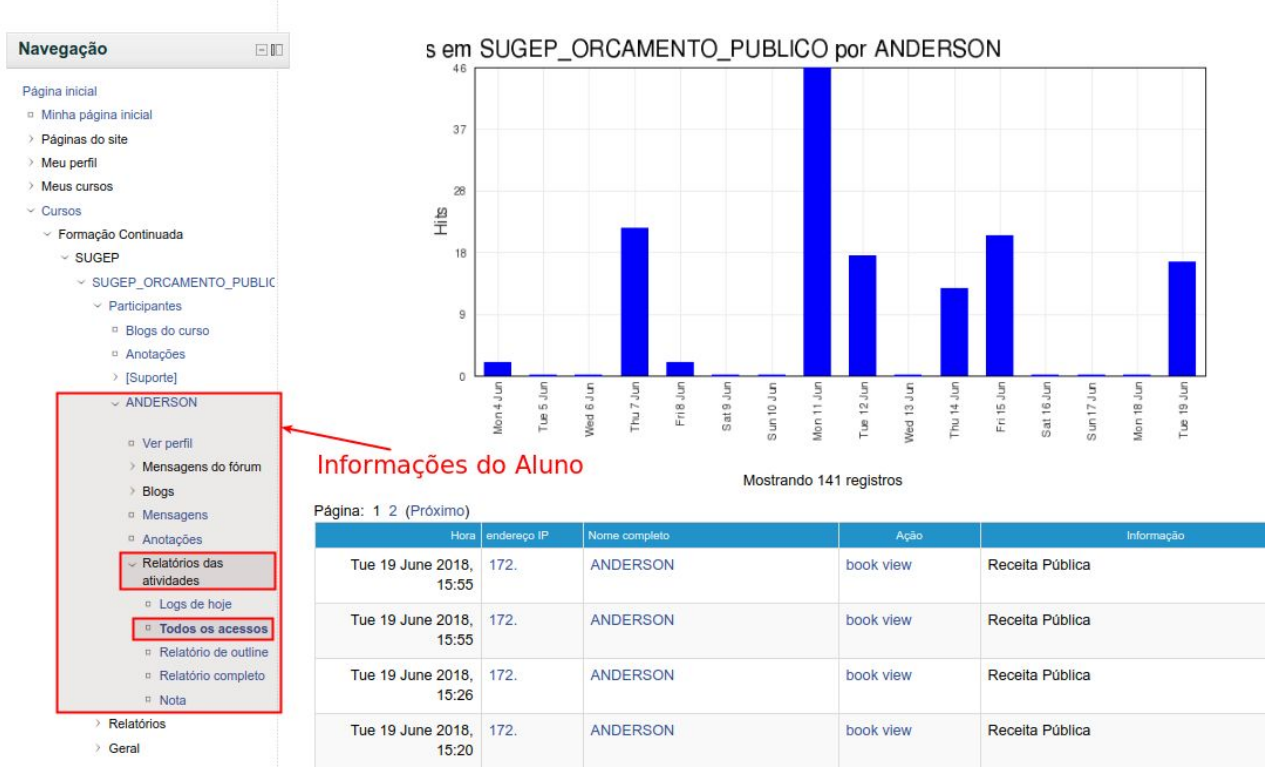

**Figura 3.3.2**

# <span id="page-14-0"></span>**4 EADTec - Vídeo Tutoriais**

Mais informações - Vídeo tutoriais: <https://www.youtube.com/channel/UCvr3JZI8JBrUoz9PFQxGAvg/videos>

Moodle básico - AVA Extensão Eadtec/UFRPE (Professor Felipe) [https://www.youtube.com/playlist?reload=9&list=PL7VrnQCd8X4dFjOkCGE\\_wmpWYsbHhBbsT](https://www.youtube.com/playlist?reload=9&list=PL7VrnQCd8X4dFjOkCGE_wmpWYsbHhBbsT)

Em breve mais informações.